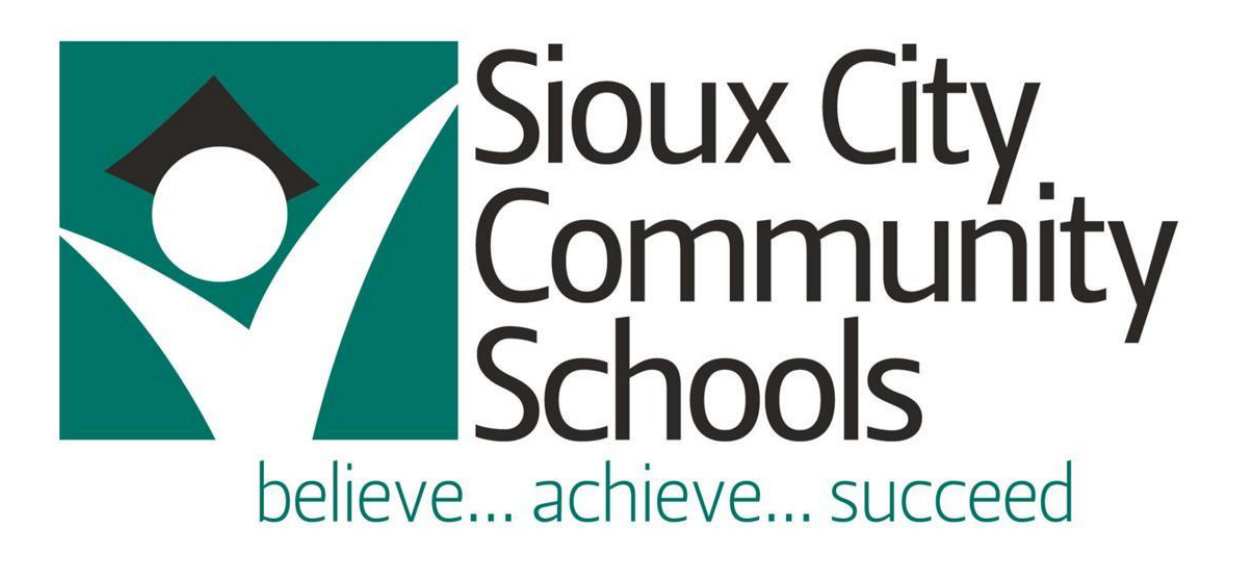

# Creating guest accounts on VISITOR WiFi

## Contents

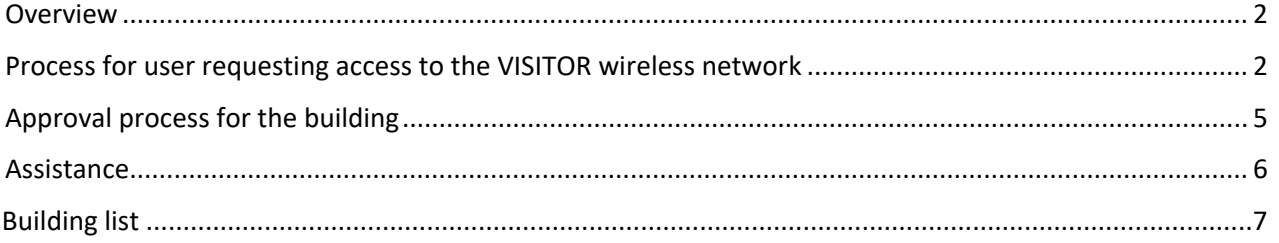

# $\gamma$  Sioux City Community School District September 29, 2022

### <span id="page-1-0"></span>Overview

The VISITOR network can only be accessed with an account that is approved by the appropriate employees at any given site. This document provides information on how a non-district employee can request account credentials for the VISITOR network.

Note:

- Wireless credentials are limited to an 18-hour period but can be re-used during that timeframe.
- If credentials are needed for a longer period of time, a help desk ticket will need to be entered so that the network team can create the account for the requested time of access.
- Guest accounts for the VISITOR network are valid at all District sites

### <span id="page-1-1"></span>Process for user requesting access to the VISITOR wireless network

Click on your network icon in the system tray at the bottom right corner of screen.

In the pop-up window, select the VISITOR network:

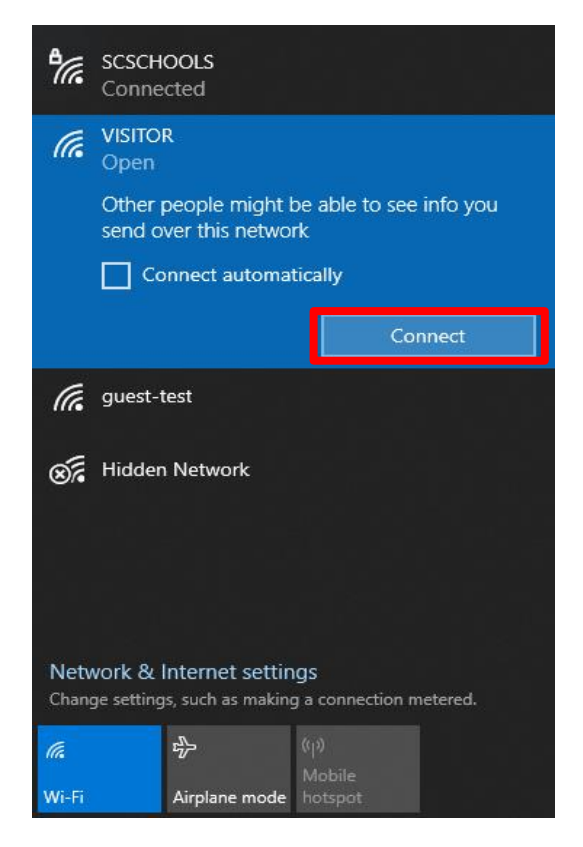

Click the Connect option for the VISITOR network.

You will be presented with a SCCSD splash page:

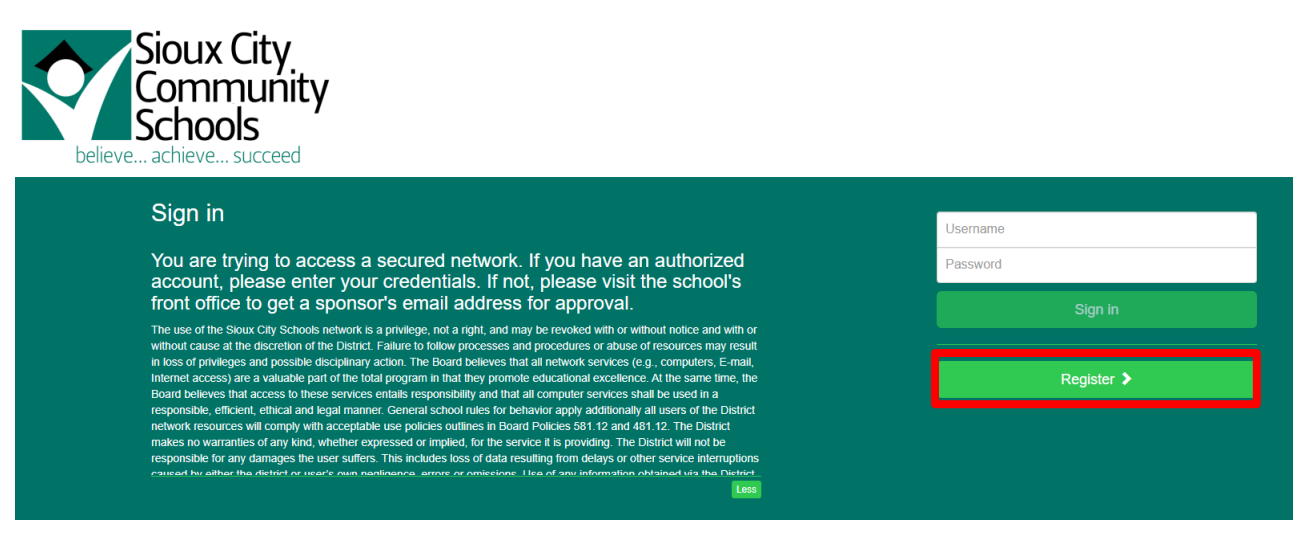

- If you have VISITOR account/password credentials that have been approved within the last 18 hours, complete the 'Username' and 'Password' fields and select the 'Sign in' box.
- If you do not have VISITOR account/password credentials, click on the 'Register >' box. You will be taken to the following screen:

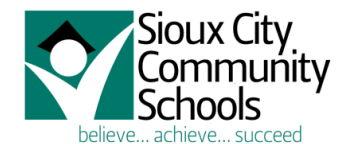

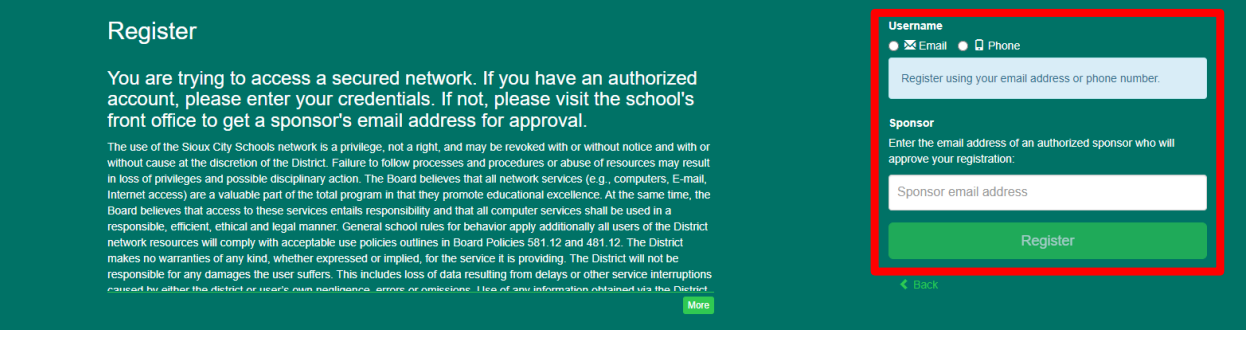

#### - **Username information**

- o Select either Email or Phone and enter your appropriate information.
- $\circ$  If you use your phone number, this should be your mobile number as you will receive a text message with your account credentials. Make sure to enter your number starting with +1 and no spaces. (i.e. +1XXXXXXXXXX)

#### - **Sponsor information**

- o Enter the email address provided by the building approver (see list at the end of this form).
- o Click on Register.

You will see the following screen while your request is being processed:

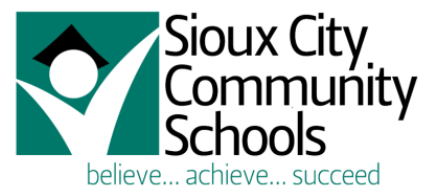

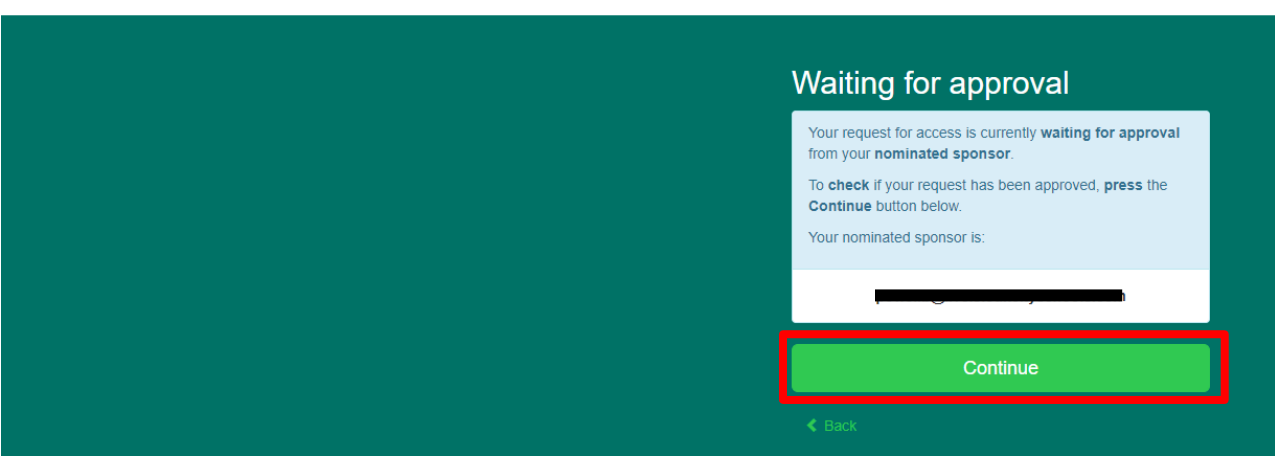

- Click Continue to see if your request has been approved. Once approved, you will see the following screen:

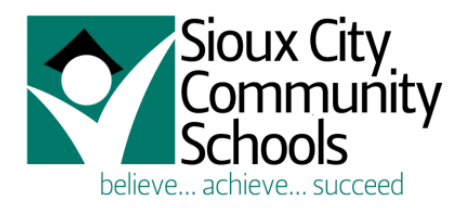

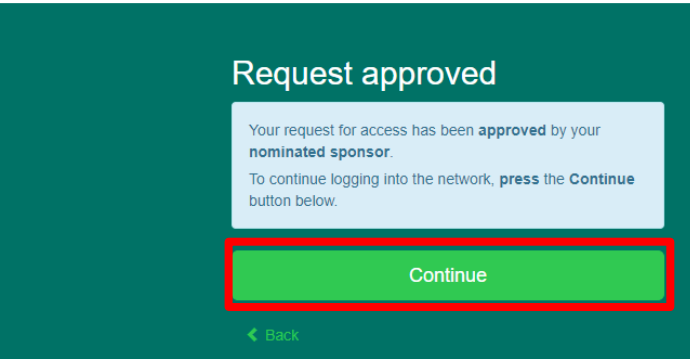

- Click Continue and you will be taken to the Sioux City Community Schools web page and have access to the District's VISITOR wireless network.

# $\gamma$  Sioux City Community School District September 29, 2022

### <span id="page-4-0"></span>Approval process for the building

The person requesting VISITOR access will need to enter the email address provided.

When the user requesting VISITOR access has correctly completed their information, the building will get an email fro[m no-reply@arubanetworks.com](mailto:no-reply@arubanetworks.com) and look similar to the following:

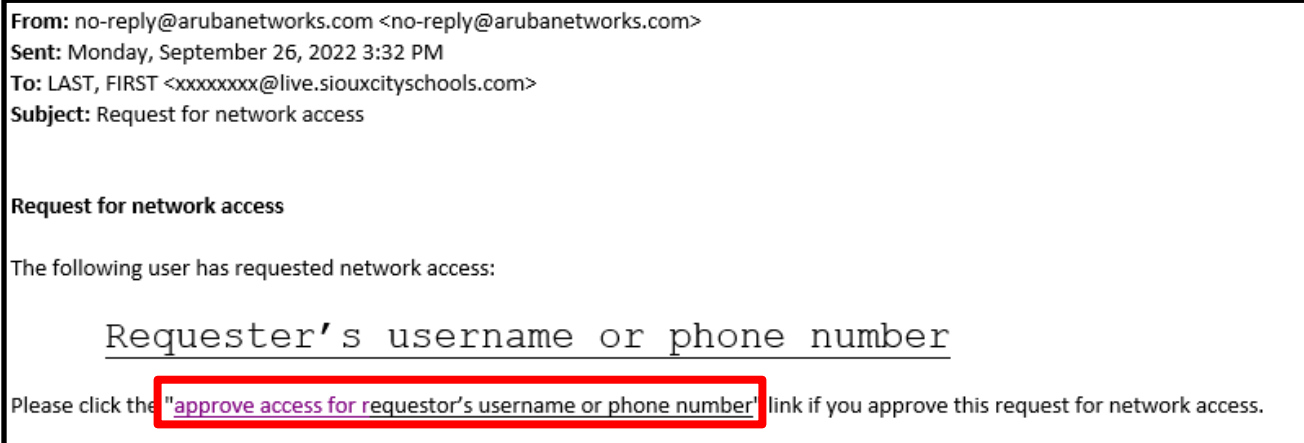

- Click on the "approve access…" link in the email. This will open a browser window with the following screen:

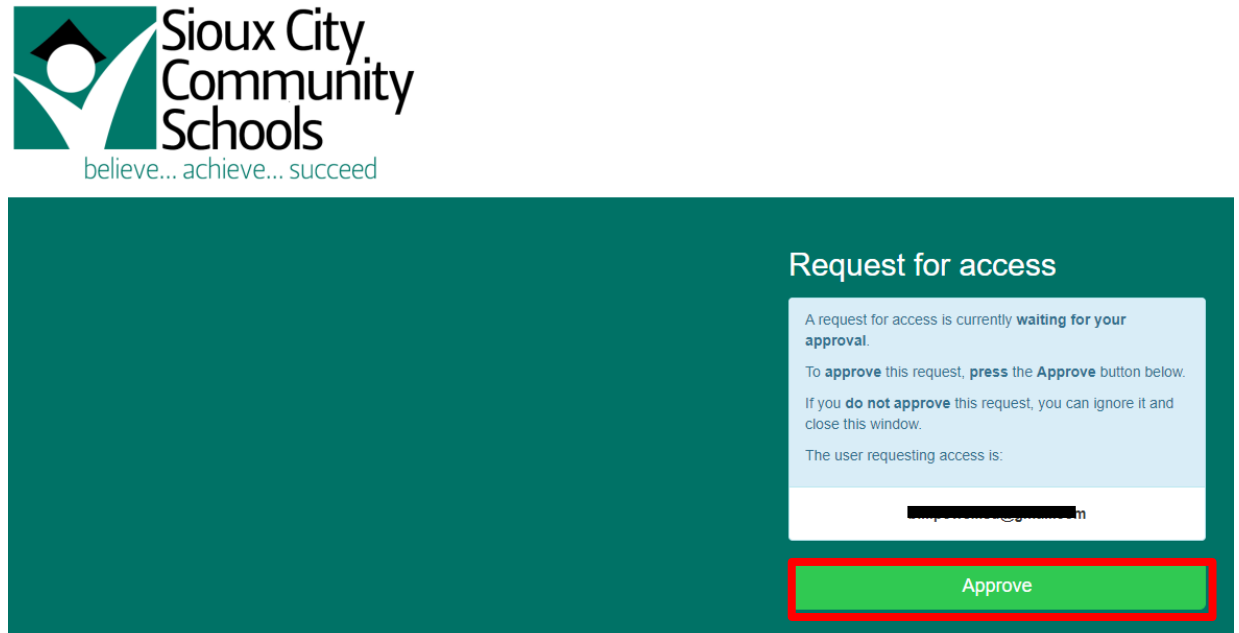

- This will display the user that is requesting access.
- Click on Approve to allow user access to the VISITOR network.

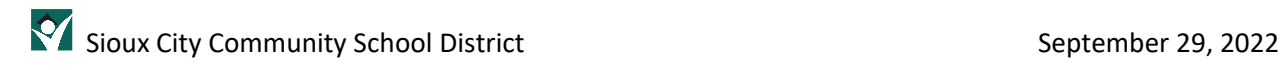

You will see the following screen:

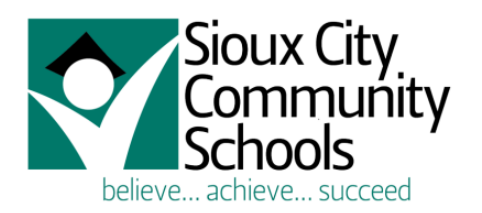

### **Request approved**

The request for access has been approved. You may now close this window.

Access has been granted to:

The requester will receive either an email or text message depending upon their choice of usernames. The email will look like this:

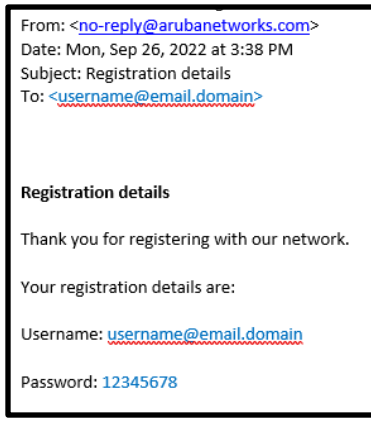

#### The text message will look like this:

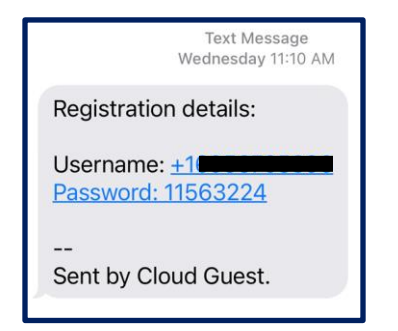

### <span id="page-5-0"></span>Assistance

If at any time you experience issues with approving a VISITOR wireless access request, please enter a help desk ticket [here.](https://sccsd.freshdesk.com/support/tickets/new)

### Building Sponsor

### Elementary Schools

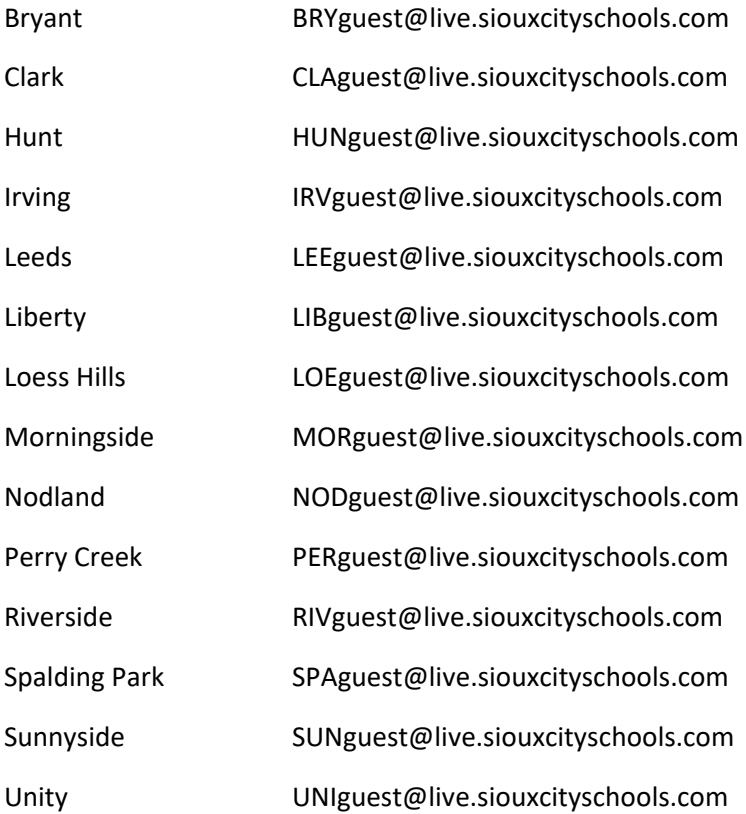

#### Secondary Schools

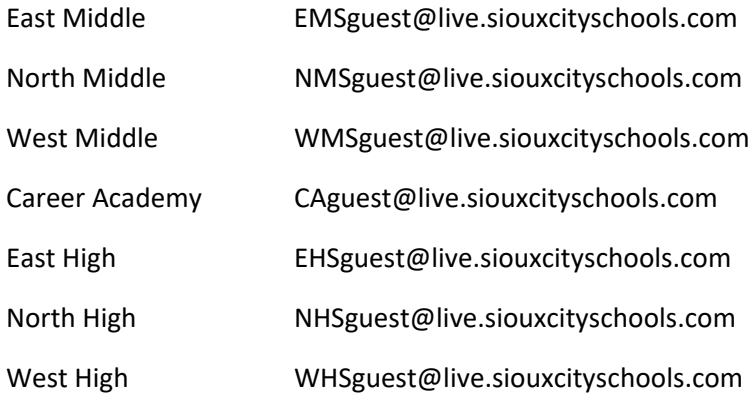

### Other Buildings

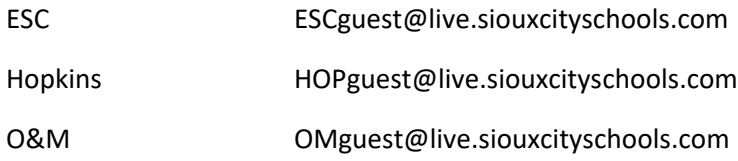